# 研修の申込方法

公益財団法人全日本私立幼稚園幼児教育研究機構

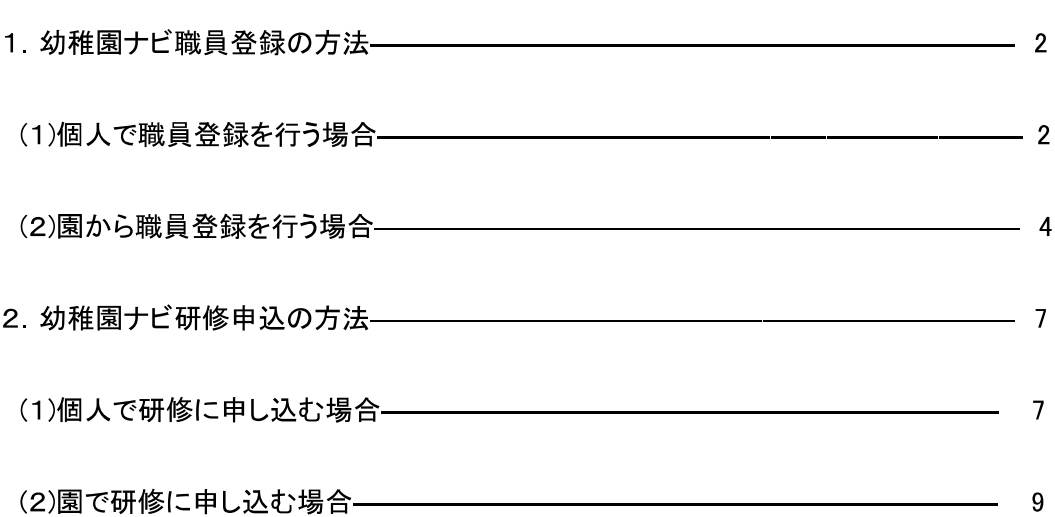

次ページ以降の手順に則り、職員登録、研修会のお申込を行っていただきますが、幼稚園ナ ビの操作に関してご不明な点がございましたら、下記の幼稚園ナビサポート事務局までお問 い合わせくださいますようお願い申し上げます。

・幼稚園ナビサポート事務局 (平日 9:00~18:00) 電話番号:093-647-7330 メールアドレス[:support@navi.youchien.com](mailto:support@navi.youchien.com)

## 幼稚園ナビ職員登録の方法

個人で職員登録を行う場合と園から職員登録を行う場合で登録方法が異なります

個人で職員登録を行う場合 IかⅡの方法のいずれかにてご登録ください。

Ⅰ<https://navi.youchien.com/user/staff/register> より登録する。→必要事項入力画面に直接遷移します。 Ⅱ幼稚園ナビのトップ画面から登録する。→下記順序を追って最終的には必要事項入力画面に遷移します。

▼インターネットをつなぎ、「幼稚園ナビ」と検索し、トップ画面にアクセスします。 画像右上の【教職員の方はこちら】をクリックします。 教職員の方はこちら

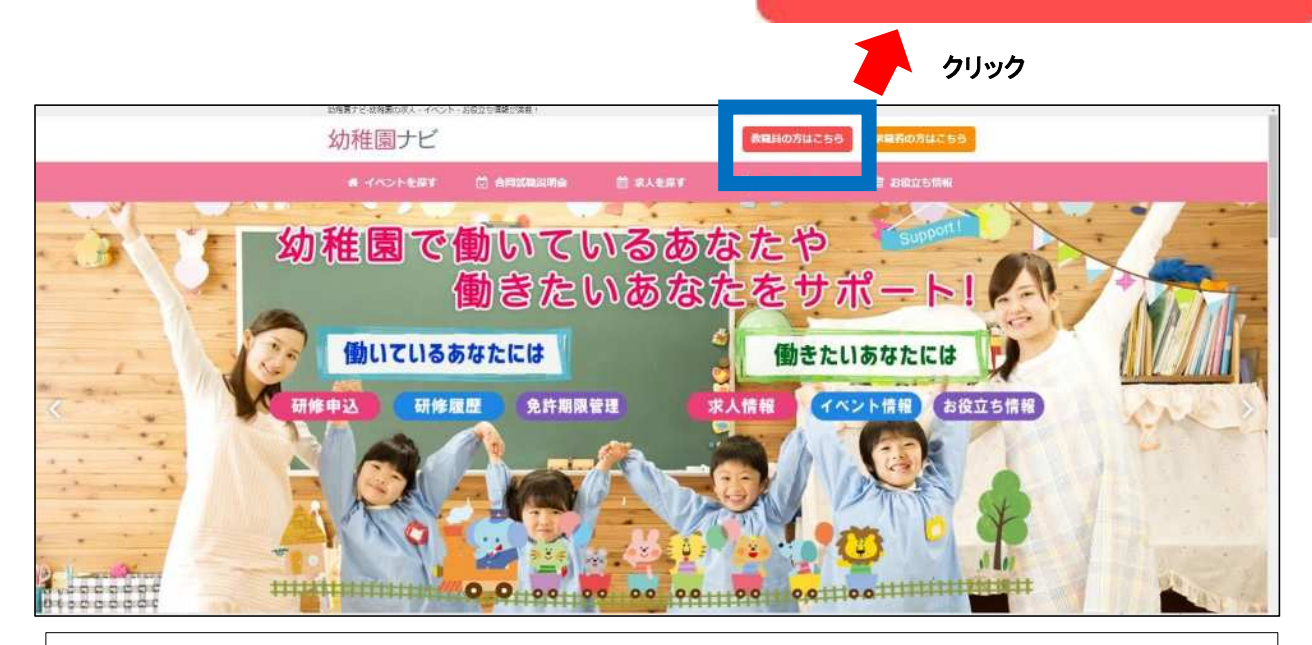

▼【教職員の方はこちら】をクリックしページ遷移した後、【1. 教職員登録を行う】の青色で囲んでいる 【教職員登録へ】をクリックします。

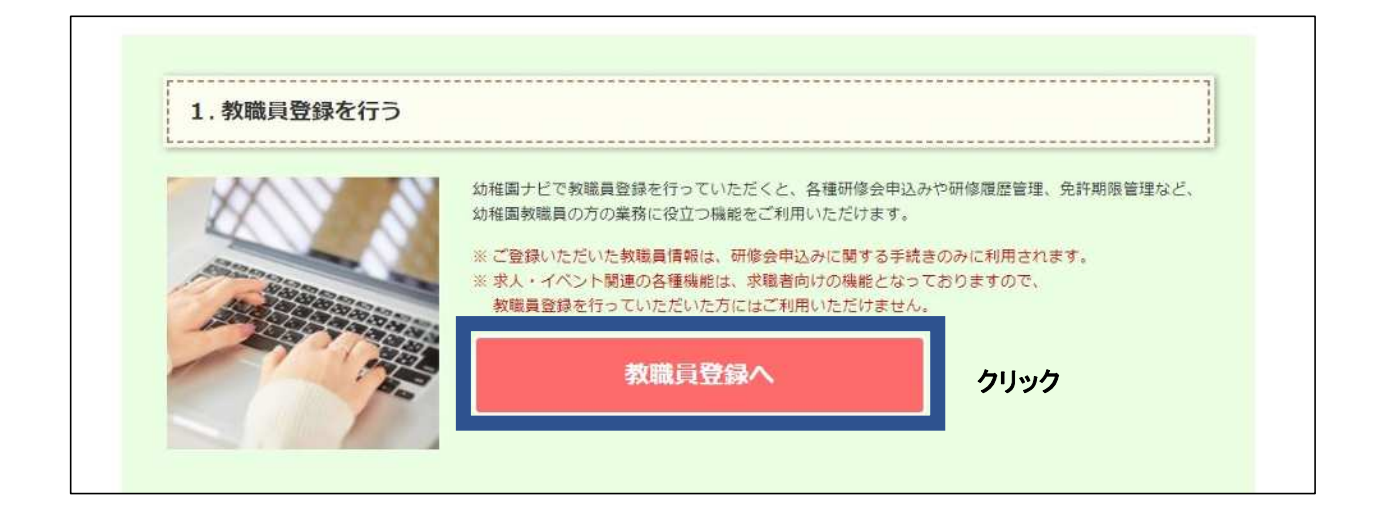

▼必要事項入力画面に遷移します。(Ⅰの場合は、URL を入力すると直接このページに遷移いたします) 順に必要事項を入力してください。メールアドレスの登録の有無によってその後の対応が異なります。

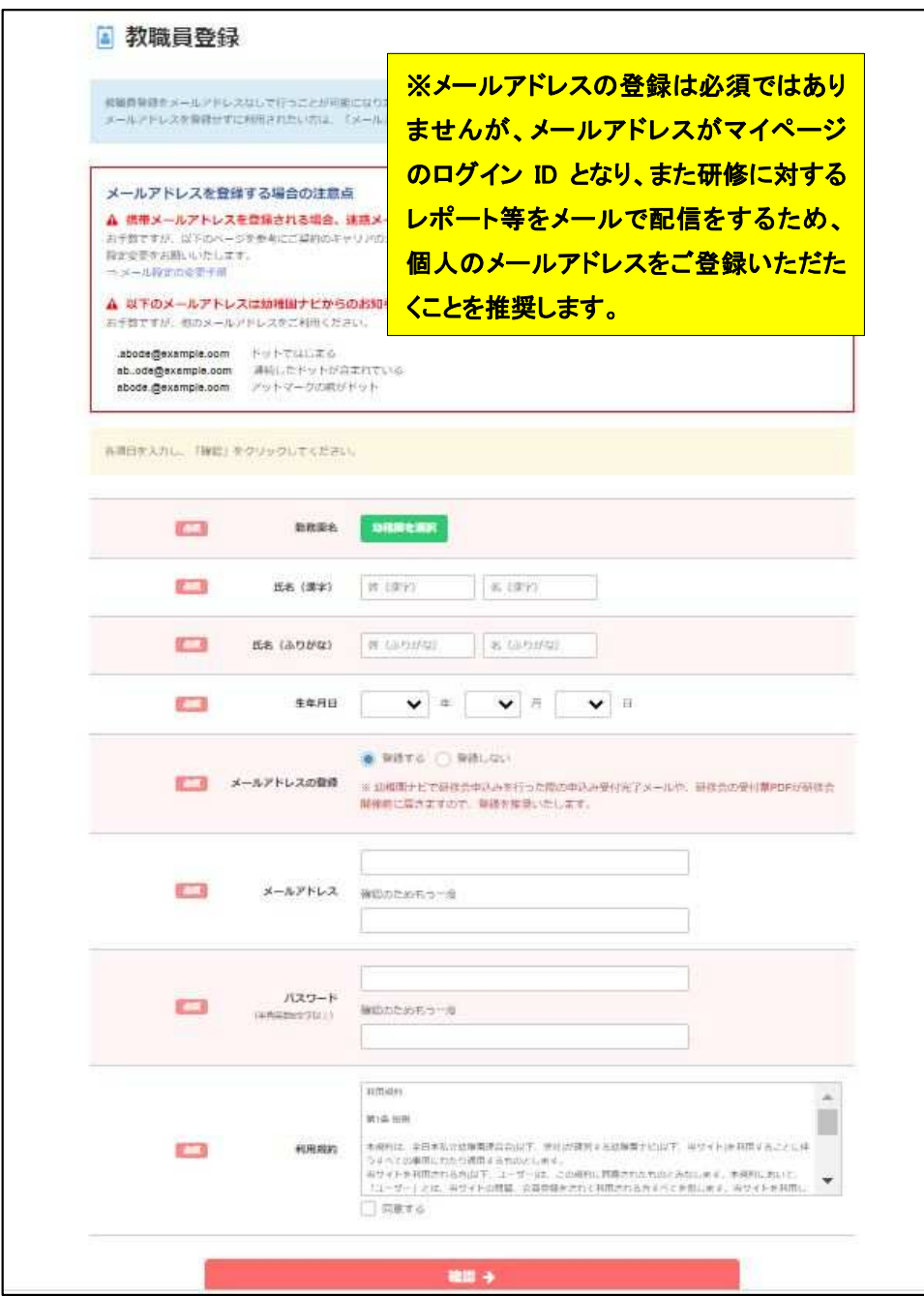

#### ▼必要事項入力後の手順

■ メールアドレスを登録した場合→登録したメールアドレスにメールが届きます。メールに記載されている URL をクリックすると、職員登録が完了します。

→メールアドレスを登録しない場合→登録した勤務園に職員登録完了のメールが届きます。園の設置者管理画 面から職員番号通知文書を出力していただき、それをお受け取りください。マイページにログインする際に必要 な情報が記載されています。(職員番号通知文書の出力方法は、6ページに記載しております。)

## 園から職員登録を行う場合

パスワードを忘れた方はこちら

▼【設置者管理画面】より、園ごとに設定されている ID とパスワードでログインをします。

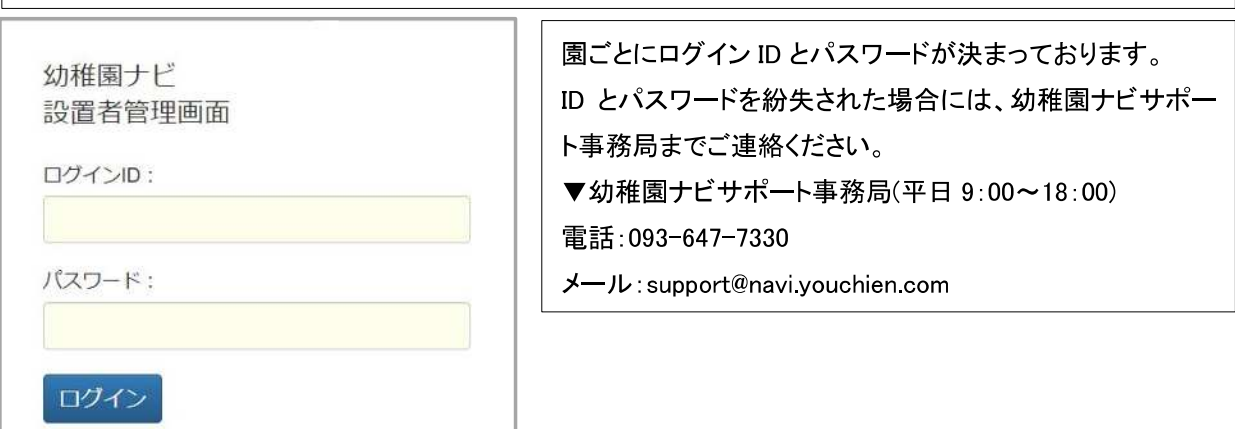

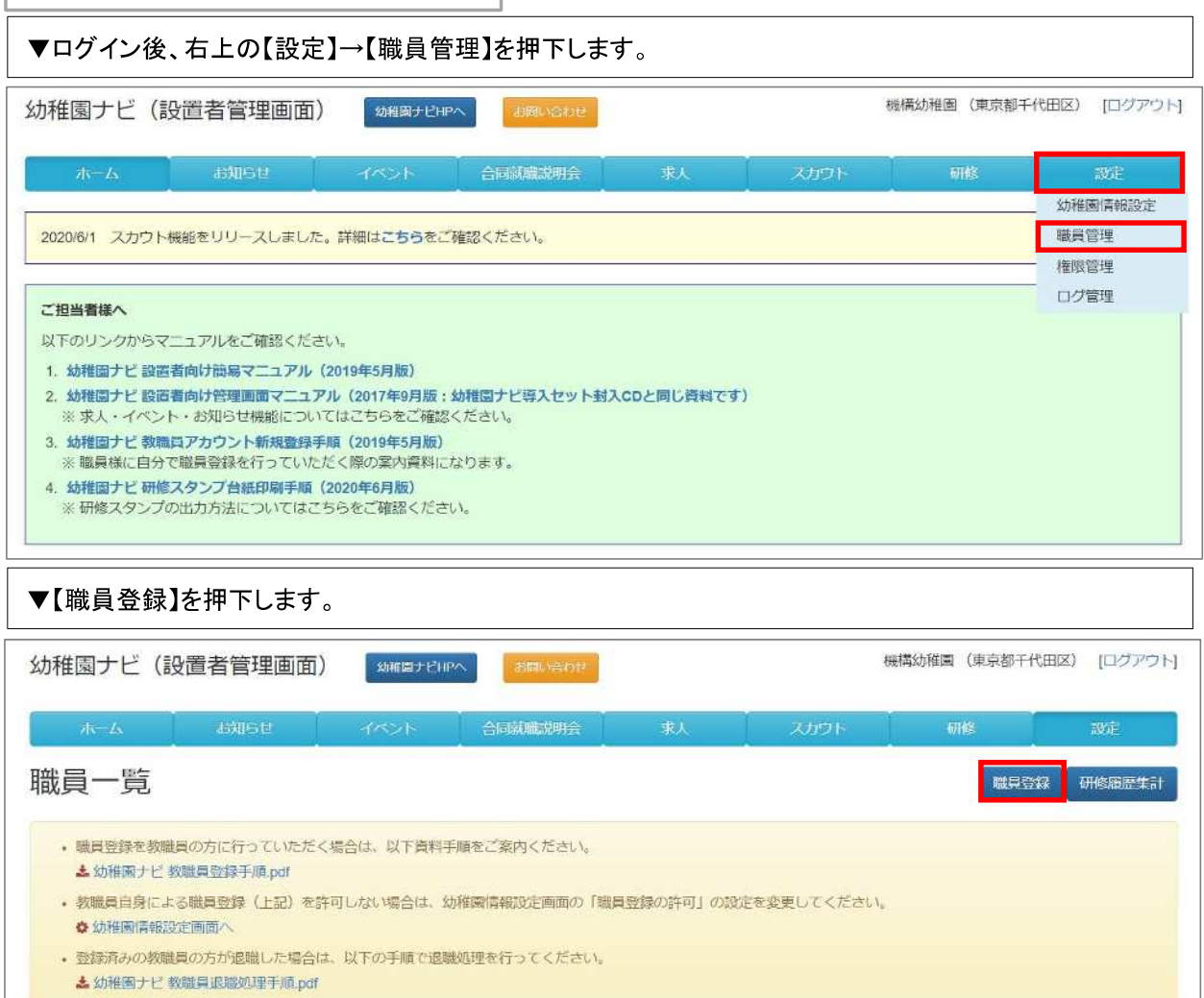

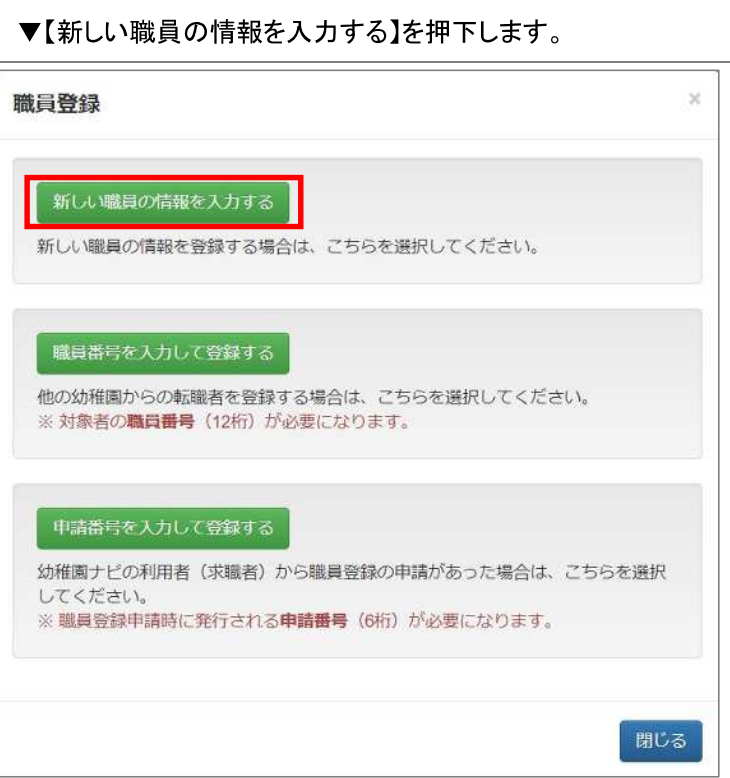

## ▼順に必要事項を入力ください。入力後、右下【保存】を押下すると登録完了です。

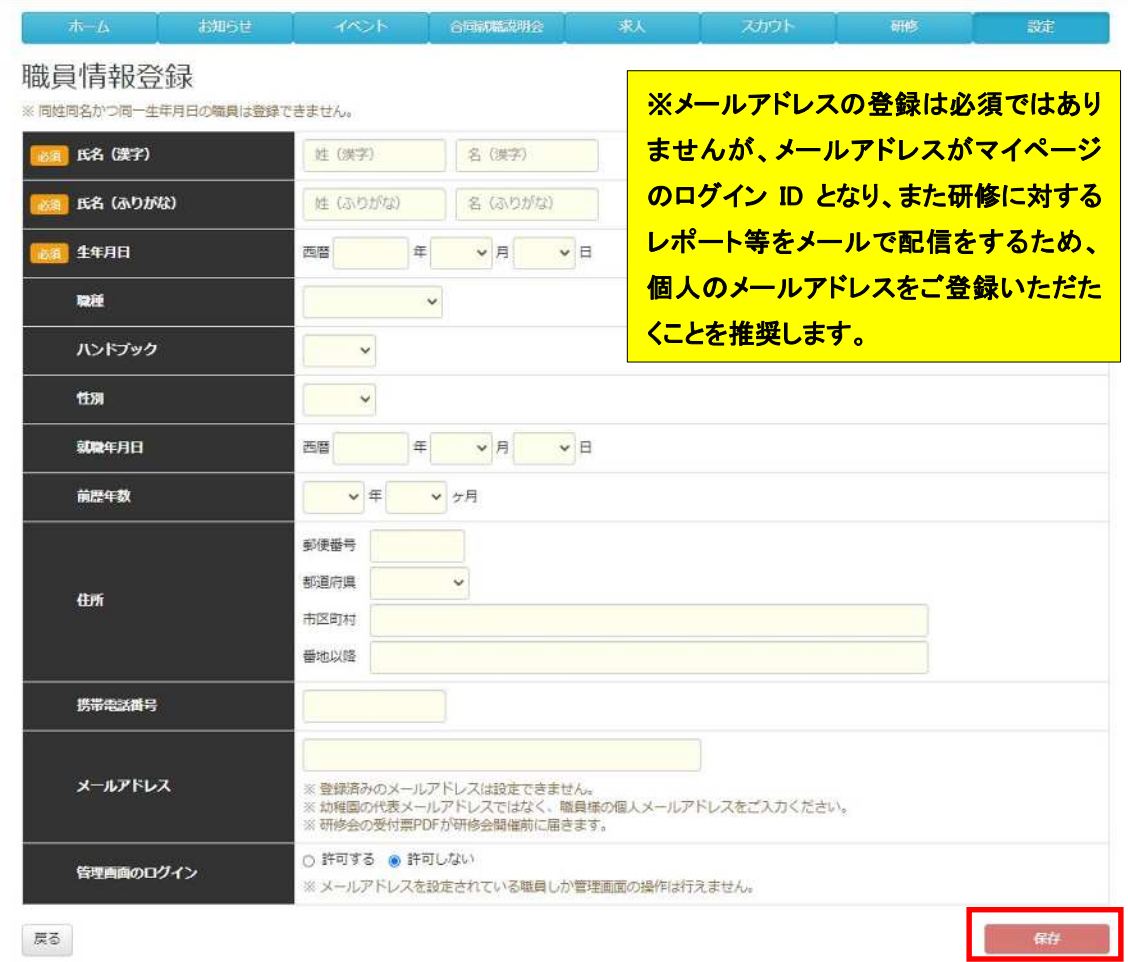

#### ※職員登録を行う上での注意点

・個人で職員登録を行う場合においても、園から職員登録を行う場合においてもメールアドレスを登録しなかった 場合には、設置者管理画面から必ず職員番号通知文書を出力し、職員登録を行った教職員に配付をしてくださ い。職員番号通知文書がない場合、マイページにログインすることができません。

#### ▼職員番号通知文書の出力方法

①【設置者管理画面】より、園ごとに設定されている ID とパスワードでログインをする。

②ログイン後、右上の【設定】→【職員管理】を押下する。

※①と②の操作方法は、4ページをご参照ください。

③職員番号通知文書を出力したい教職員の【職員番号】を押下すると、PDF データで文書が生成されます。

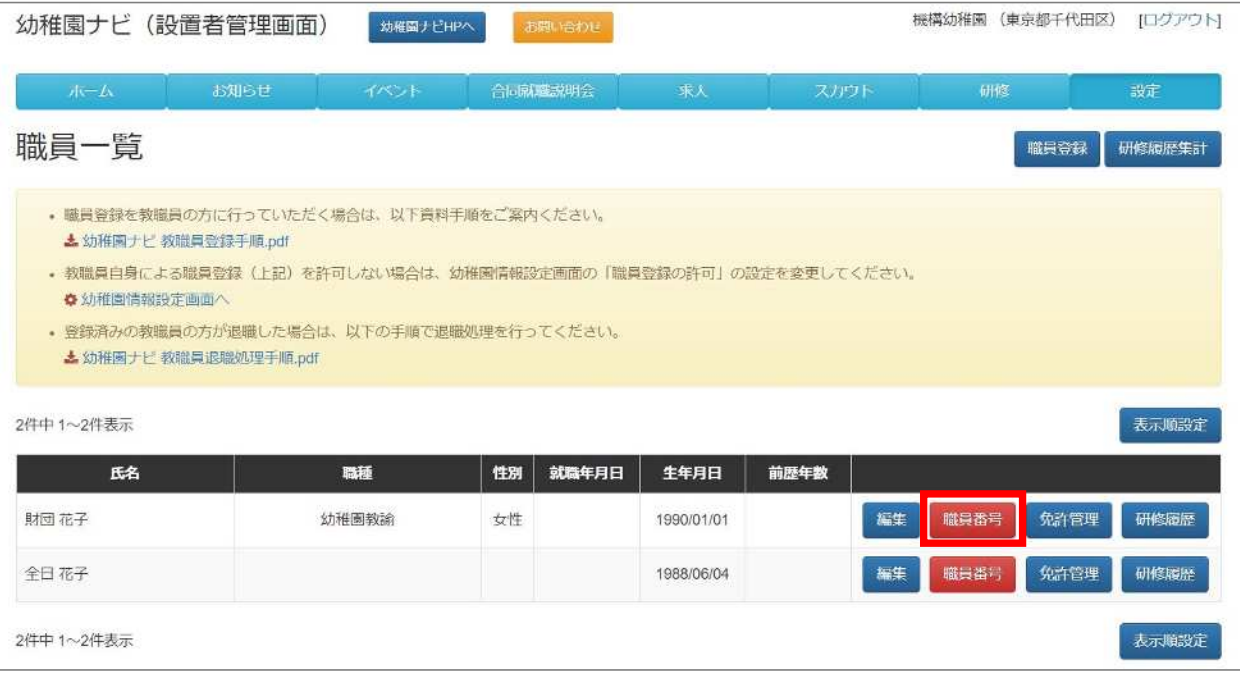

# 幼稚園ナビ研修申込の方法

1本財団指定の URL・QR コードからのお申込み、2幼稚園ナビマイページにログインしてのお申 込み、3幼稚園ナビ設置者管理画面からのお申込み、のいずれかよりお申込を行っていただきま す。いずれの方法でも、事前に職員登録を行ってください。

## 個人で研修に申し込む場合

## 1. 本財団指定の URL·QR コードからのお申込み

下記 URL もしくは QR コードを読み込んでいただき、申込をおこなってください。

URL;<https://navi.youchien.com/training/staff/entry/CcIrx0vgC1sBmKNLnmtbDA>

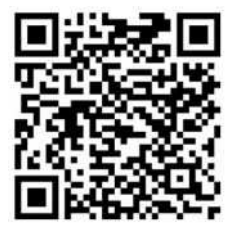

## 2. 幼稚園ナビマイページにログインしてのお申込み

① 幼稚園ナビのトップページより、【教職員の方はこちら】をクリックし、【2.ログインする】の【ログインへ】もしく は【3.研修会申込みを行う】の【研修会を探す】を押下する。

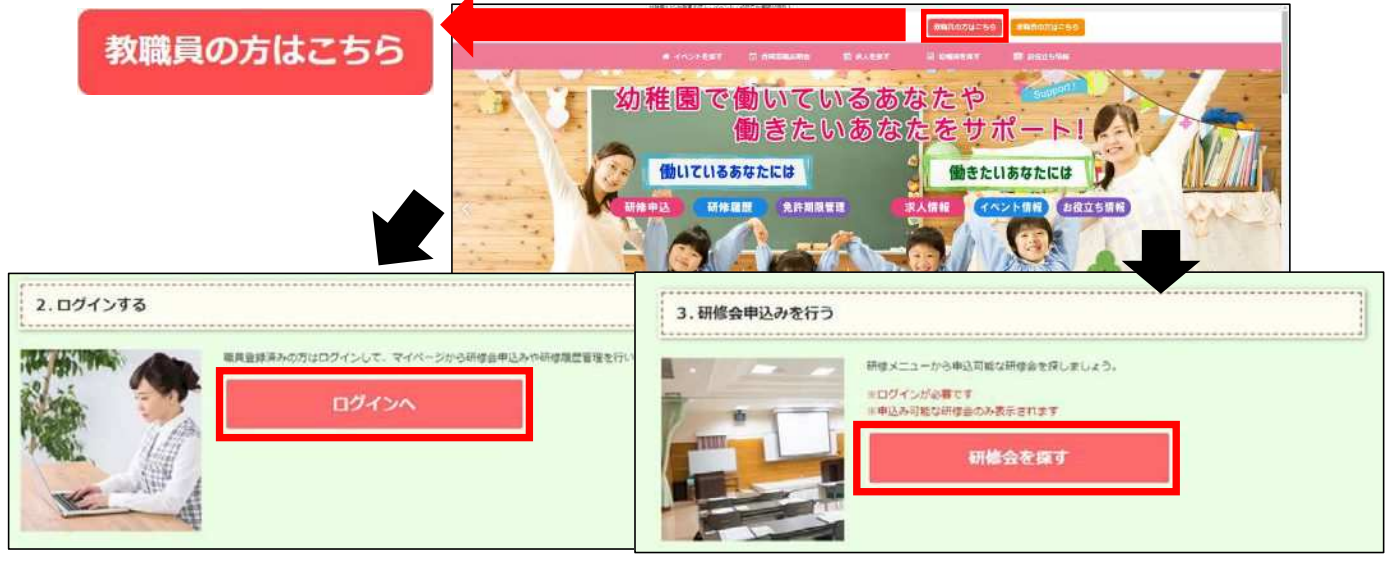

② 教職員ログインより、【ログイン ID】と【パスワード】を入力して My ページにログインする。

※ログイン ID…職員登録をする際にメールアドレスを登録した場合は、そのアドレスが ID です。

メールアドレスの登録をしていない場合には、園の設置者管理画面から出力できる職員番号通知文書に記 載の ID を入力してください。

※パスワード…個人で職員登録をした場合には、職員登録をする際にお決めいただいたパスワードを入力 ください。園から幼稚園ナビ担当者の方が職員登録をされた場合には、園の設置者管理画面から出力でき る職員番号通知文書に記載のパスワードを入力してください。

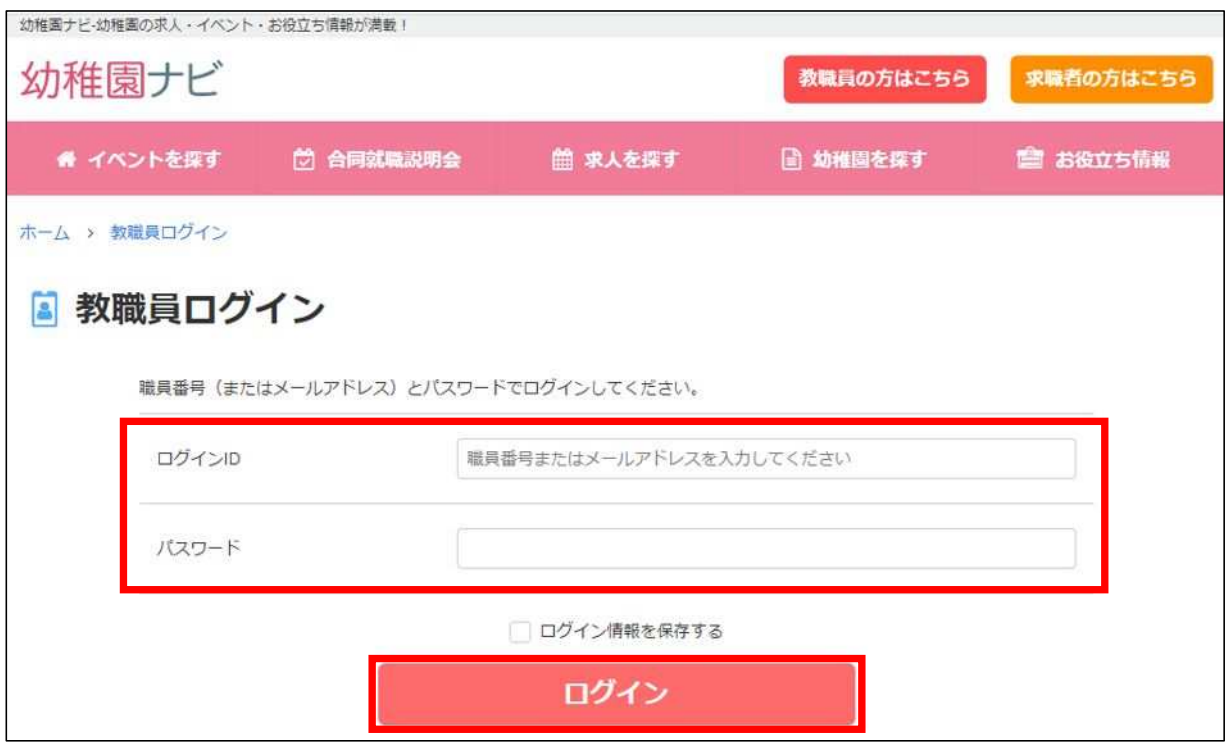

## ③ My ページログイン後、【研修会を探す】を押下し、【第 11 回幼児教育実践学会】を探し、申し込みます。

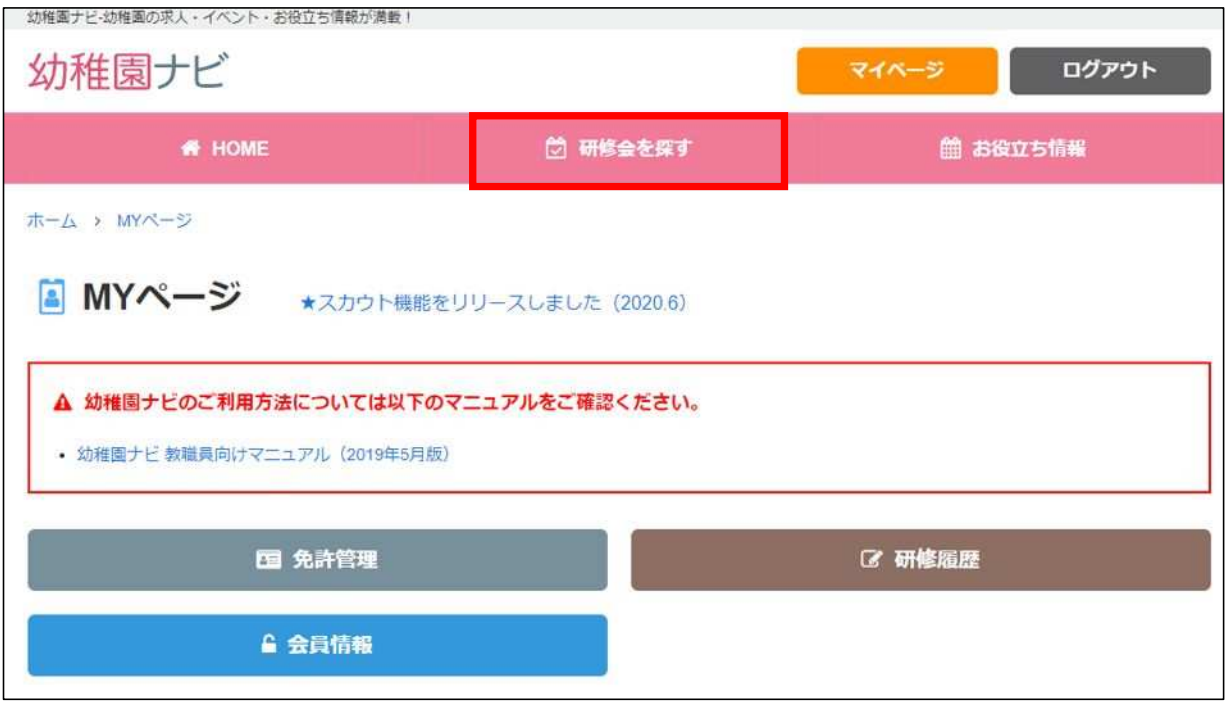

## 園で研修に申し込む場合

## 3. 幼稚園ナビ設置者管理画面からのお申込み

※本人ではなく、園の担当者が自園の教職員分を申し込む場合に使用する方法です。 ※自園から複数名の教職員分を申し込む場合には、まとめてお申込いただけます。

①自園の設置者管理画面からログインします。

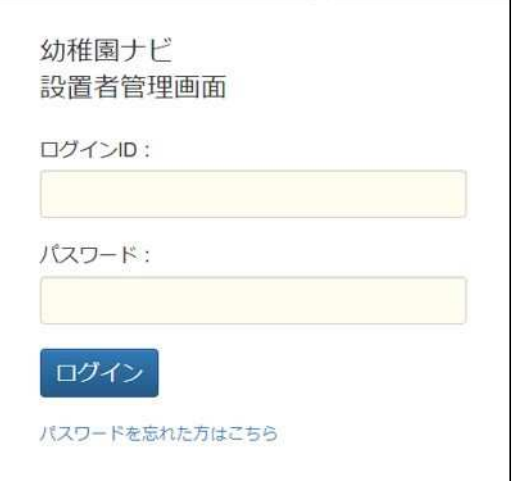

#### ②ページ上部の【研修】タブを押下します。

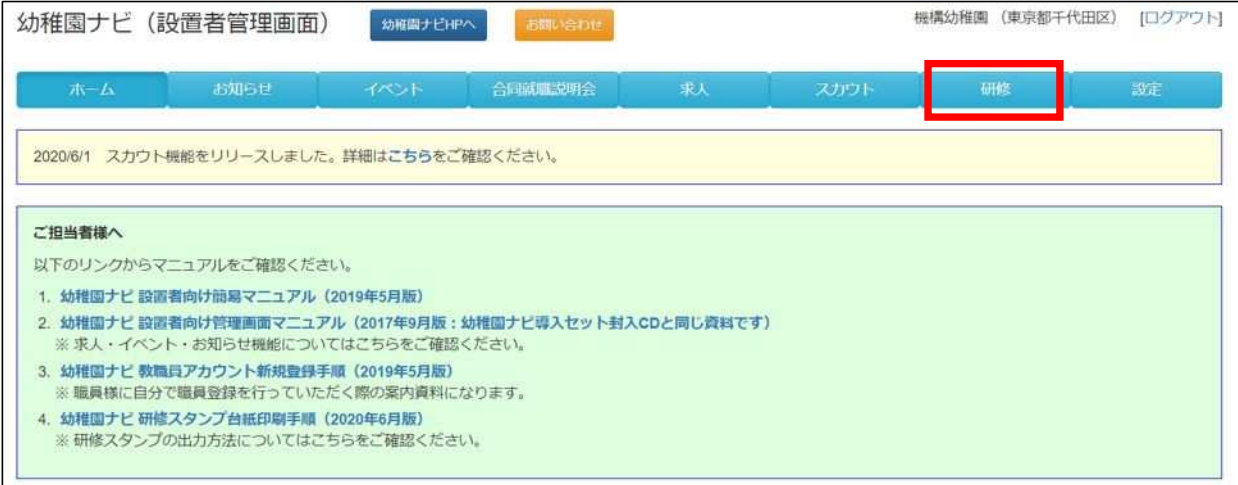

### ③ 研修会一覧より、「第 11 回幼児教育実践学会」を探し、【新規申込】を押下する。

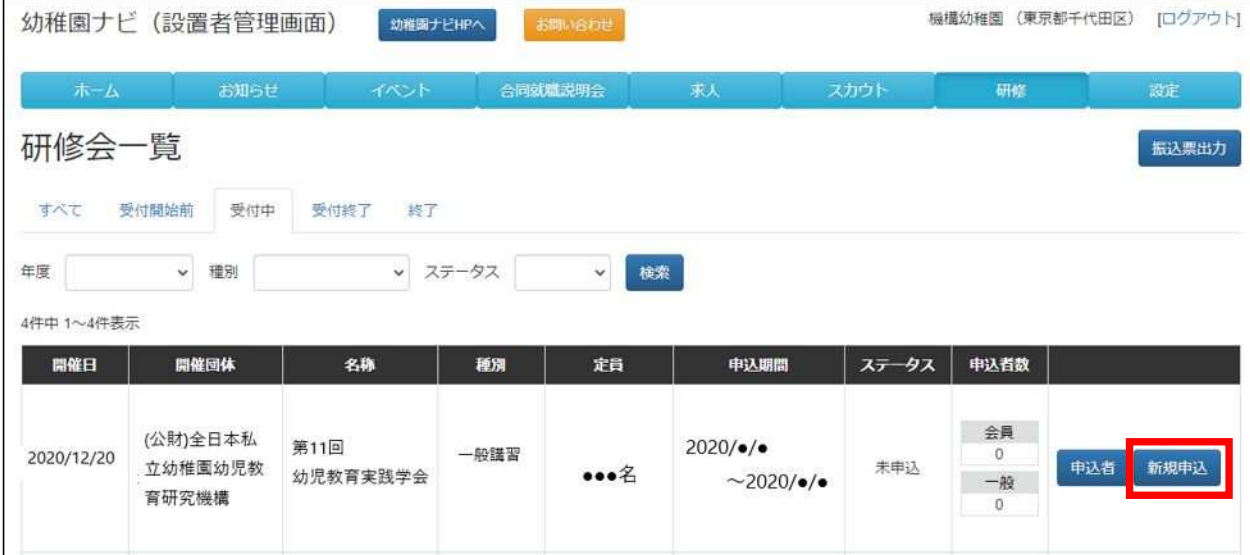

④ 自園の教職員で職員登録をしている人の一覧が出てくるので、当該研修会に参加を希望している人の【申 込】にレチェックを付します。右横の【講義・分科会等の申込】にも全てレチェックをします。

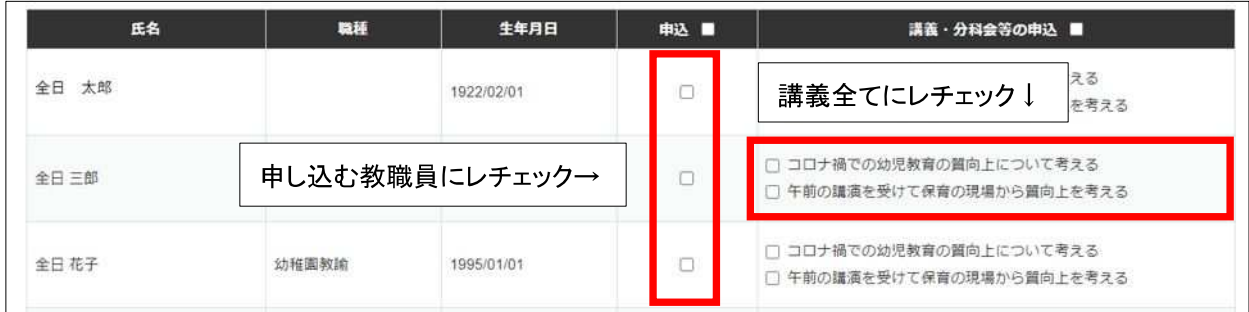

⑤ ページの下にある【申込決定】を押下します。